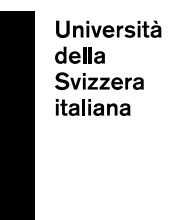

**eLearning Lab**

# **How to use Screencast-O-Matic**

Last update: 20th March 2020

## **Contents**

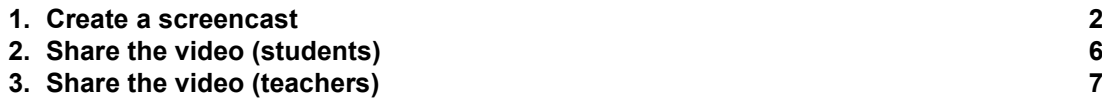

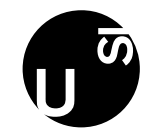

#### **1. Create a screencast**

<span id="page-1-0"></span>Screencast-O-Matic allows you to record the PC screen and a video through the PC webcam at the same time, so that you can comment what you are showing.

Please note: if you use the free version, you cannot make a recording longer than 15 minutes. However, remember that short videos are more effective at an educational level!

To start, go to: <https://screencast-o-matic.com/> and click on "Start recording for free".

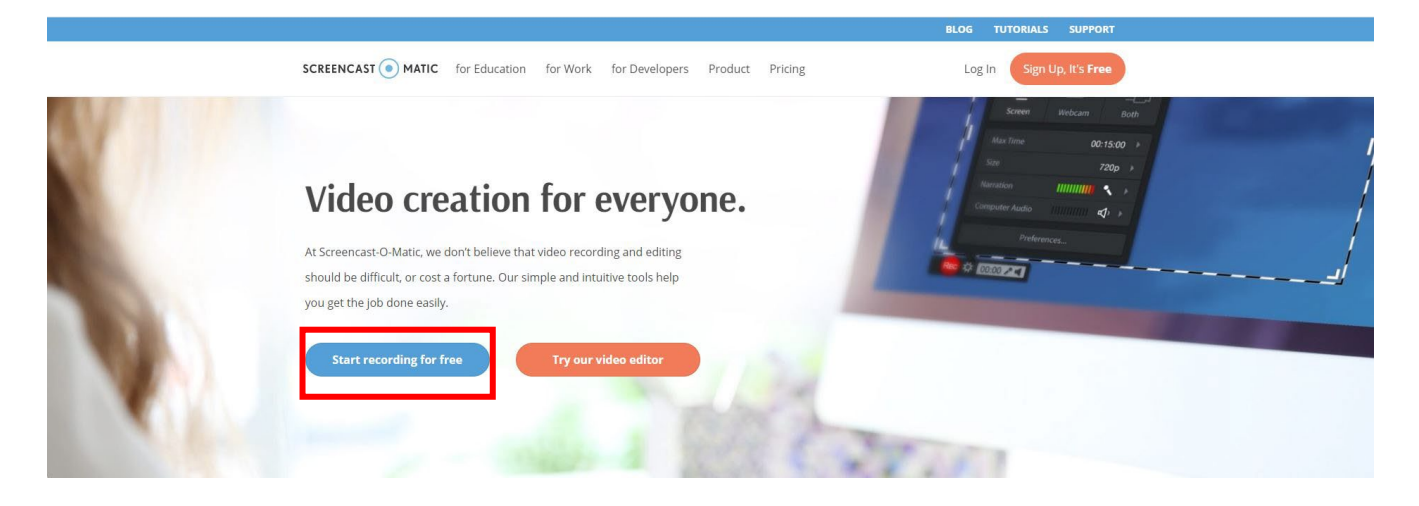

Then, click on "Launch free recorder". This way, the free version will be available.

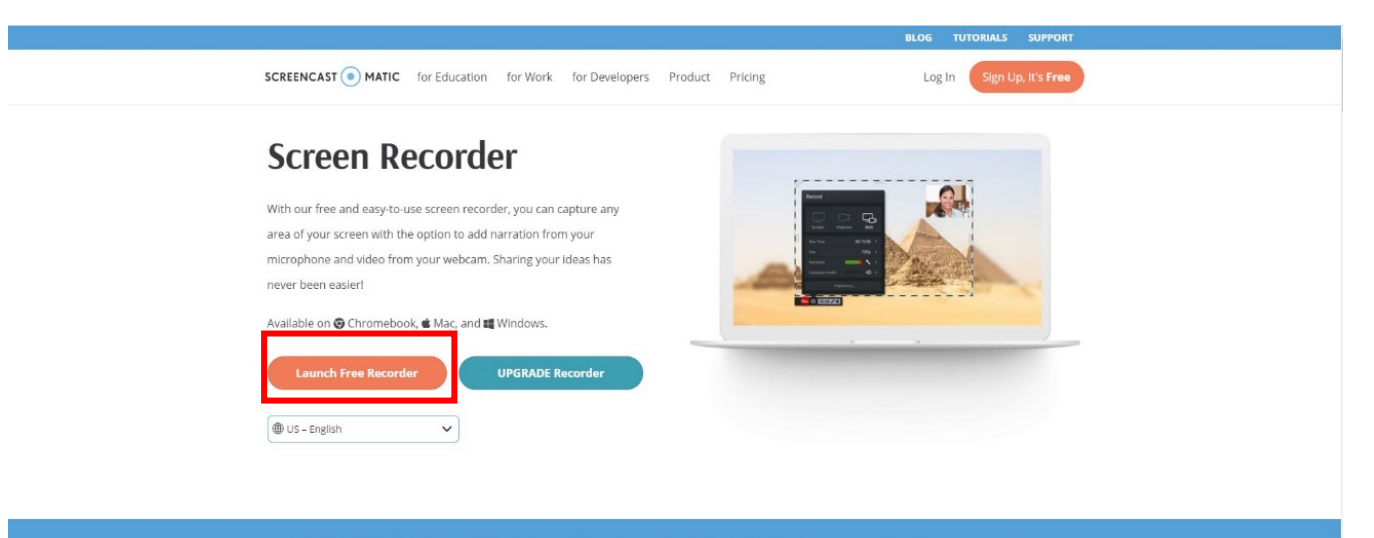

STOCK LIBRARY BETA: Explore stock videos and images for your recordings! Explore Stock Library

The portion of screen inside the dotted rectangle is what you are going to record and will see in the final video. The darker rectangle in the bottom right corner is the webcam space.

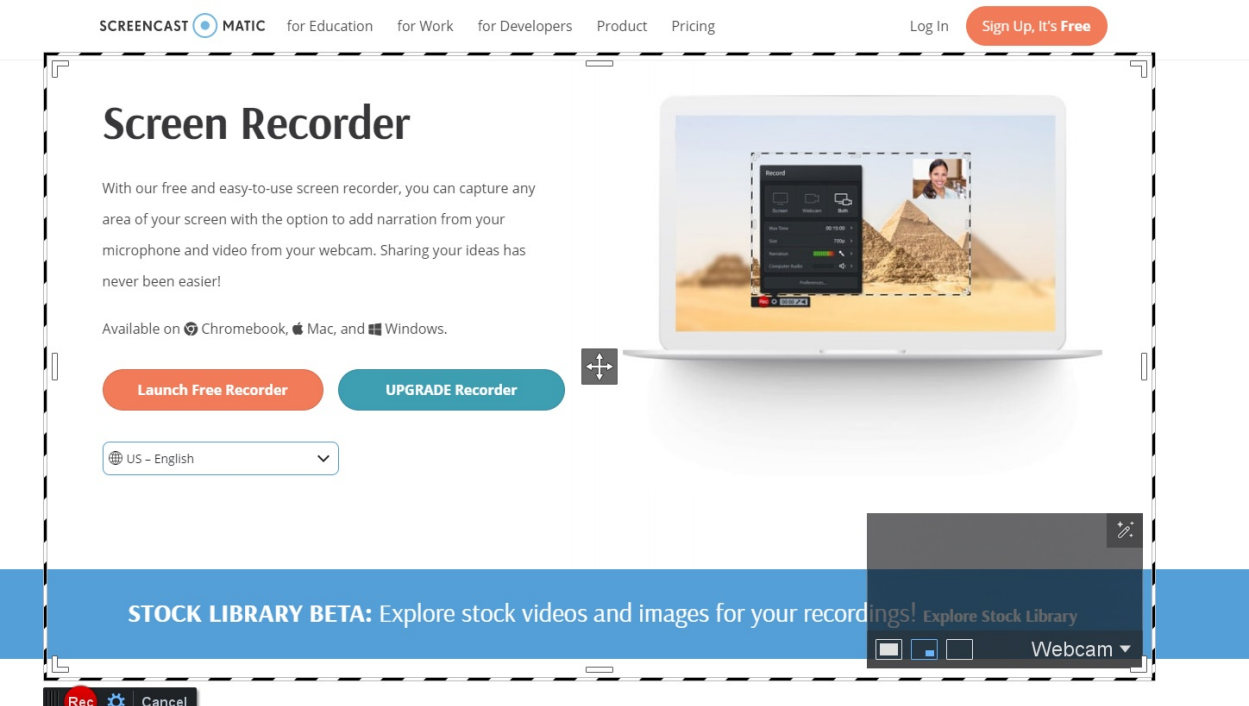

Open the program you want to record (e.g., a PowerPoint presentation). Through the icon with the 4 arrows you can define the recording area.

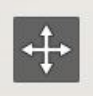

Click on "Webcam" (on the bottom right), then select the webcam you want to use.

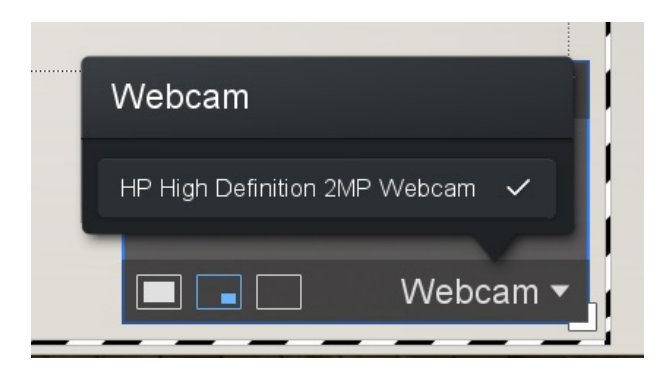

Click on the settings icon in the bottom left corner, near the button REC, then choose if you want to record only the screen (1), only the webcam (2) or both (3).

Always check if your microphone is active by clicking on "Narration". This way, you can select the microphone you would like to use.

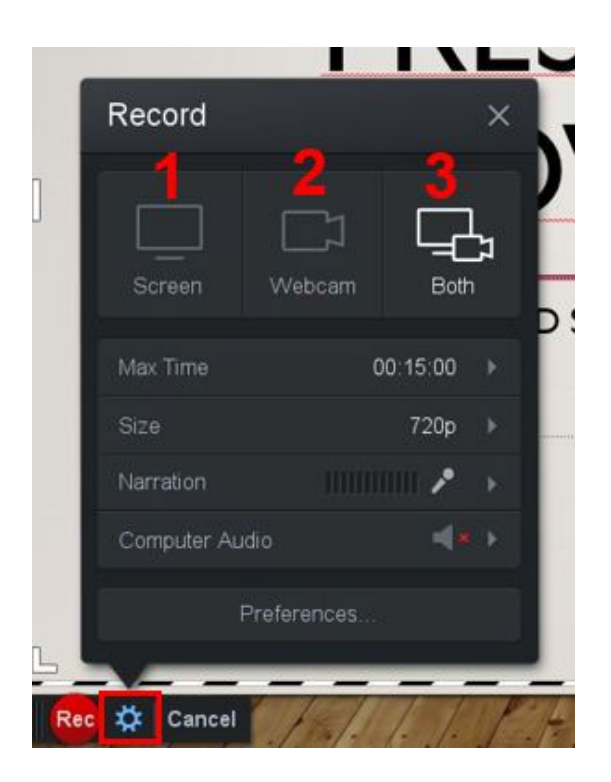

Once the settings are defined, click on the REC button to start your recording. There will be a little countdown, then you can start speaking.

You can always pause the recording by clicking on the Pause button near the REC button.

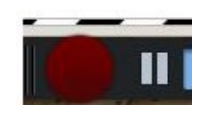

If you want to delete your recording and start it again, click on the bin icon. If you want to close the recording, click on "Done". This way, your recording will end. To save your video, click on "Save/Upload", then on "Save As Video File".

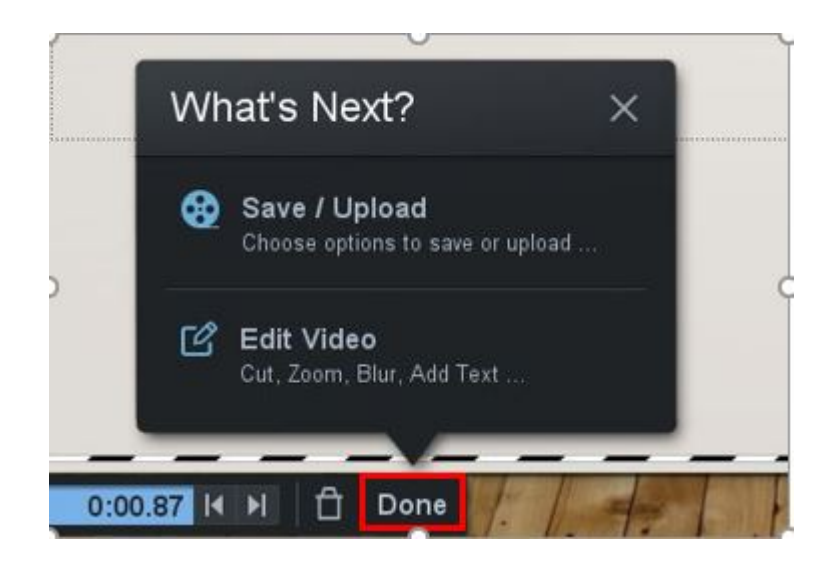

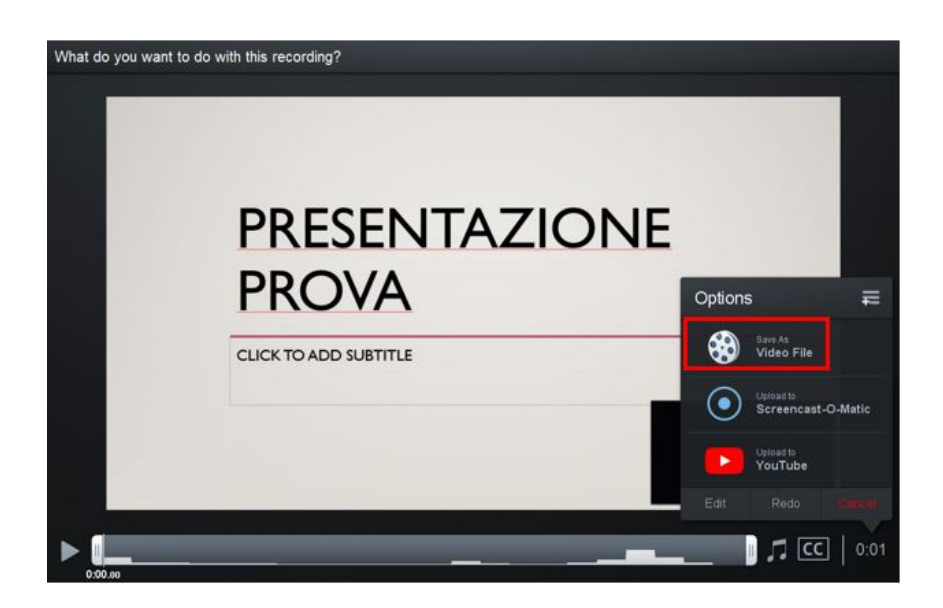

Select the folder where you want to save the video (1), then click on "Publish" (2). Note: clicking on "Publish" you will not publish the video online but will save it on your PC.

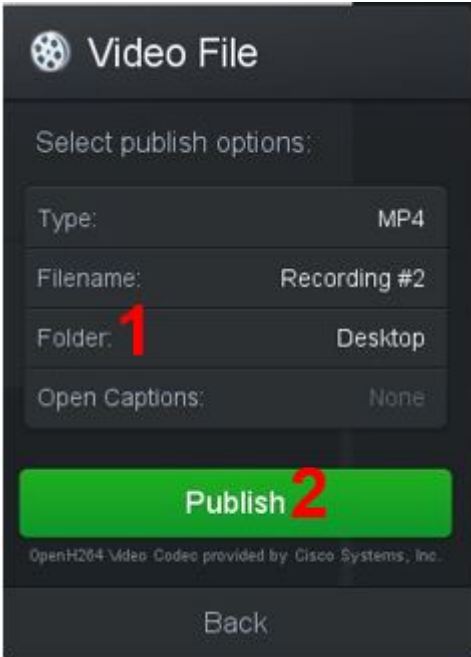

## **2. Share the video (students)**

<span id="page-5-0"></span>To share videos with their teachers, students can upload them on their OneDrive account and share the link (e.g., through iCorsi3).

To access OneDrive, go to:

- USI students: [https://www.mail.usi.ch/,](https://www.mail.usi.ch/) then select "Usi Cloud" and log in with your USI credentials (Windows/email credentials)
- SUPSI students: portal.office.com and log in with your SUPSI credentials (Windows credentials)

Open OneDrive and drag with your mouse the video into the destination area; the video will automatically be uploaded on your OneDrive.

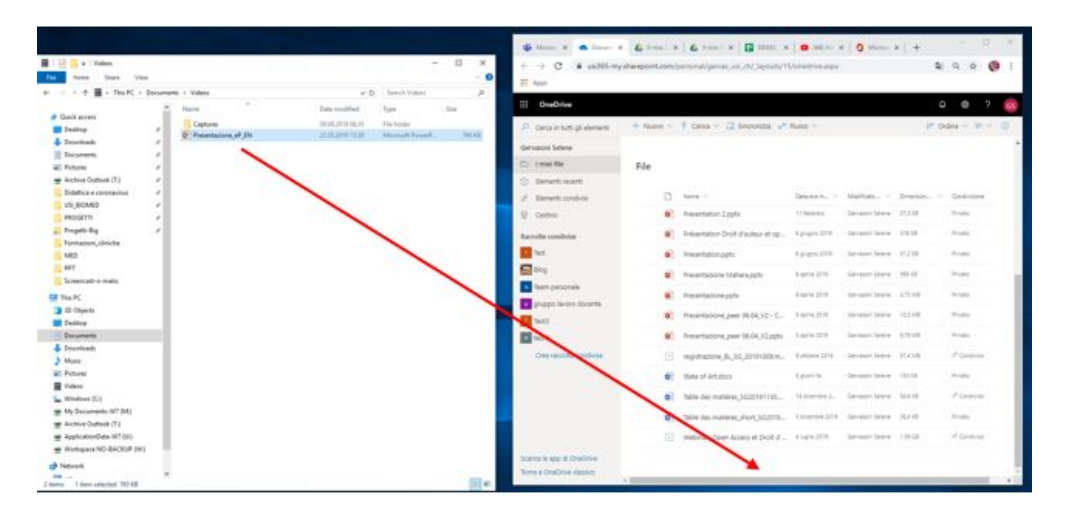

Once the video file is uploaded, click on the share icon near the file name.

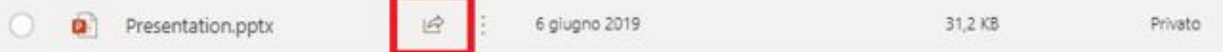

Click on "Chiunque abbia il collegamento può modificare" (or directly enter an email address or an USI/SUPSI account), then select the privacy settings you desire. Finally, click on "Applica".

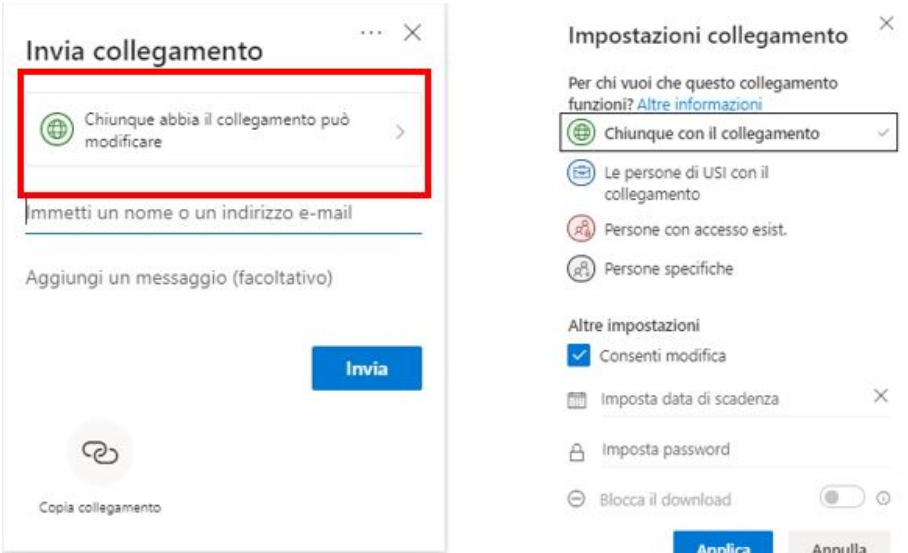

Copy the link (Click on "Copia collegamento") and share it with your teachers, e.g. through the forum in iCorsi or via e-mail.

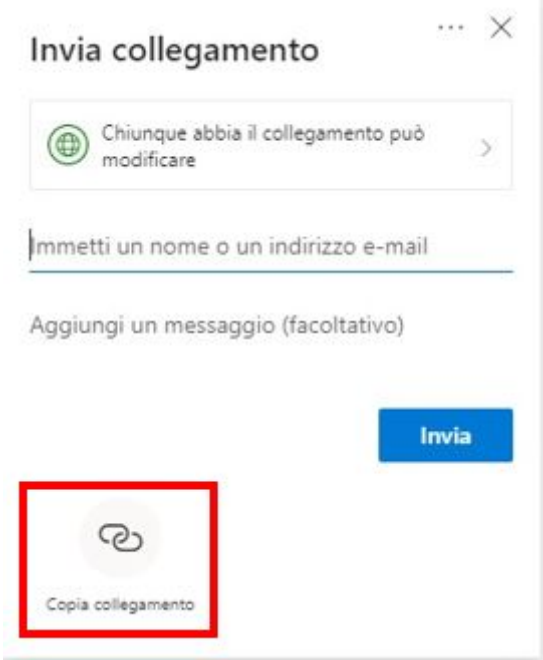

## **3. Share the video (teachers)**

<span id="page-6-0"></span>Teachers can upload their videos on Panopto and share them with students.

Attention: if you have never logged in to Panopto, please contact: [helpdesk@elearninglab.org](mailto:helpdesk@elearninglab.org) (USI teachers) or [helpit@supsi.ch](mailto:helpit@supsi.ch) (SUPSI teachers).

Go to<https://usisupsi.cloud.panopto.eu/> and login with your USI credentials. Click on "Create", then on "Upload media".

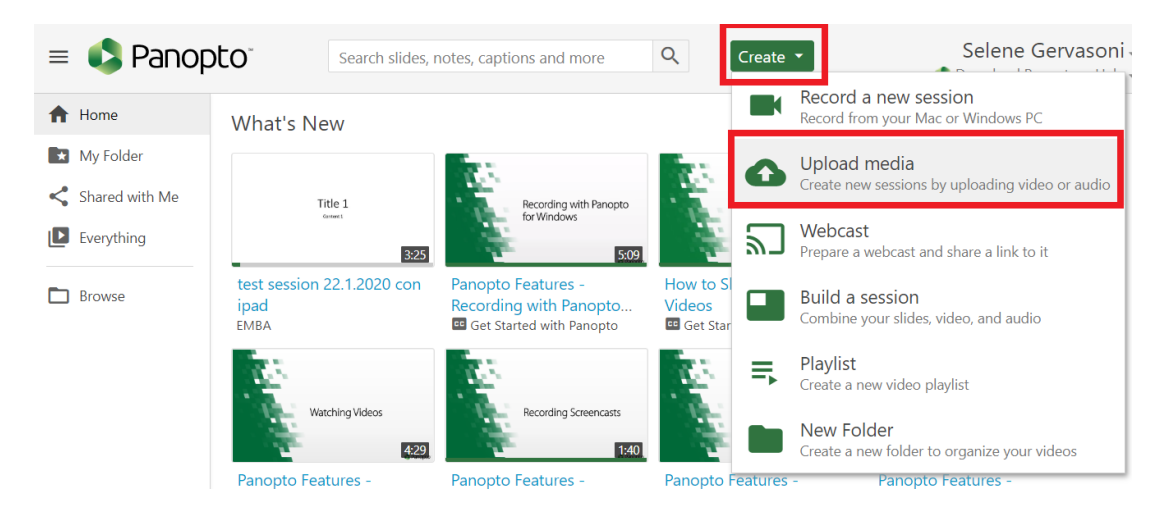

Select the folder where you want to save the video (1) and upload the video (2) by dragging it into the destination area or choosing it from you documents.

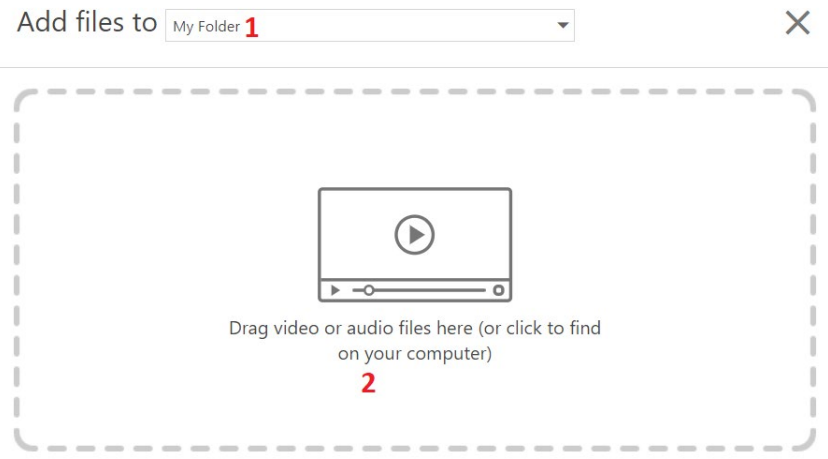

Once the upload is complete, clicking on the share icon on the bottom right it will be possible to copy the link to be shared with students through iCorsi.

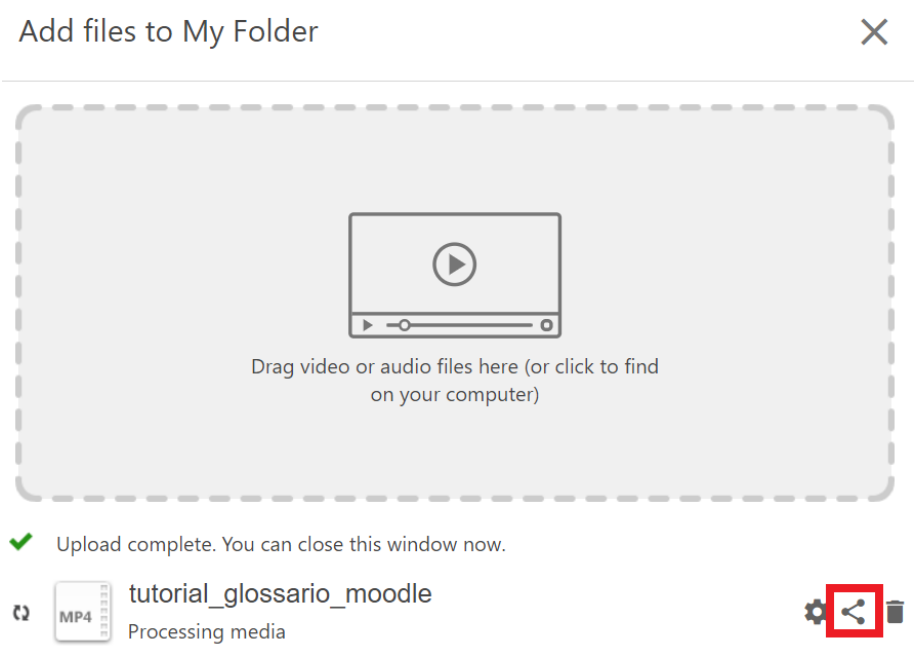

If you need further information on how to use Panopto, please see the handbook on iCorsi: <https://www.icorsi.ch/mod/folder/view.php?id=109435>

#### **eLab contacts:**

e-mail: [helpdesk@elearninglab.org](mailto:helpdesk@elearninglab.org) phone: +41586664760